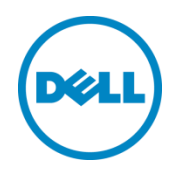

# Dell OpenManage Plug-in Versión 2.0 para Oracle Enterprise Manager 12c

Guía del usuario Junio de 2014

# <span id="page-1-0"></span>Revisiones

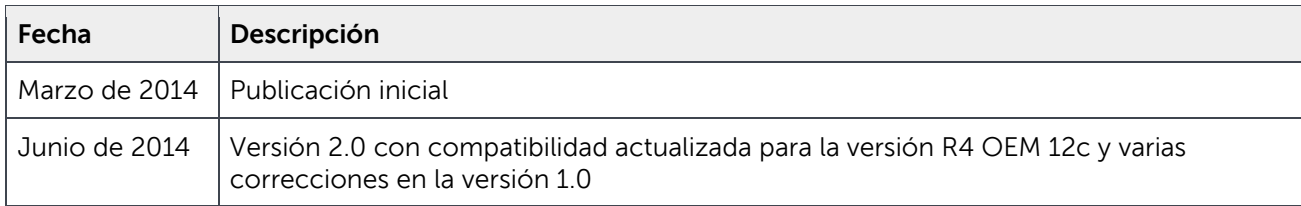

© 2014 Dell Inc. Todos los derechos reservados. Queda estrictamente prohibida la reproducción de este material en cualquier forma sin la autorización expresa por escrito de Dell Inc.

Marcas comerciales utilizadas en este texto:

Dell™, el logotipo de Dell, Dell Boomi™, Dell Precision™, OptiPlex™, Latitude™, PowerEdge™, PowerVault™, PowerConnect™, OpenManage™, EqualLogic™, Compellent™, KACE™, FlexAddress™, Force10™ y Vostro™ son marcas comerciales de Dell Inc. Otras marcas comerciales Dell pueden utilizarse en este documento. Cisco Nexus®, Cisco MDS®, Cisco NX-0S® y otras Cisco Catalyst® son marcas comerciales registradas de Cisco System Inc. EMC VNX® y EMC Unisphere® son marcas comerciales registradas de EMC Corporation. Intel®, Pentium®, Xeon®, Core® y Celeron® son marcas comerciales registradas de Intel Corporation en los EE. UU. y en otros países. AMD® es una marca comercial registrada y AMD Opteron™, AMD Phenom™ y AMD Sempron™ son marcas comerciales de Advanced Micro Devices, Inc. Microsoft®, Windows®, Windows Server®, Internet Explorer®, MS-DOS®, Windows Vista® y Active Directory® son marcas comerciales o marcas comerciales registradas de Microsoft Corporation en los Estados Unidos y/o en otros países. Red Hat® y Red Hat® Enterprise Linux®son marcas comerciales registradas de Red Hat, Inc. en los Estados Unidos y/o en otros países. Novell® y SUSE® son marcas comerciales registradas de Novell Inc. en los Estados Unidos y en otros países. Oracle® es una marca comercial registrada de Oracle Corporation y/o de sus filiales. Citrix®, Xen®, XenServer® y XenMotion® son marcas comerciales o marcas comerciales registradas de Citrix Systems, Inc. en los Estados Unidos y/o en otros países. VMware®, Virtual SMP®, vMotion®, vCenter® y vSphere® son marcas comerciales registradas o marcas comerciales de VMware, Inc. en los Estados Unidos o en otros países. IBM® es una marca comercial registrada de International Business Machines Corporation. Broadcom® y NetXtreme® son marcas comerciales registradas de Broadcom Corporation. QLogic es una marca comercial registrada de QLogic Corporation. Otras marcas y otros nombres comerciales pueden utilizarse en este documento para hacer referencia a las entidades titulares de las marcas y designaciones, o a sus productos y son propiedad de sus respectivos propietarios. Dell renuncia a cualquier interés sobre la propiedad de marcas y nombres comerciales que no sean los suyos.

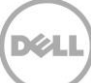

# Tabla de contenido

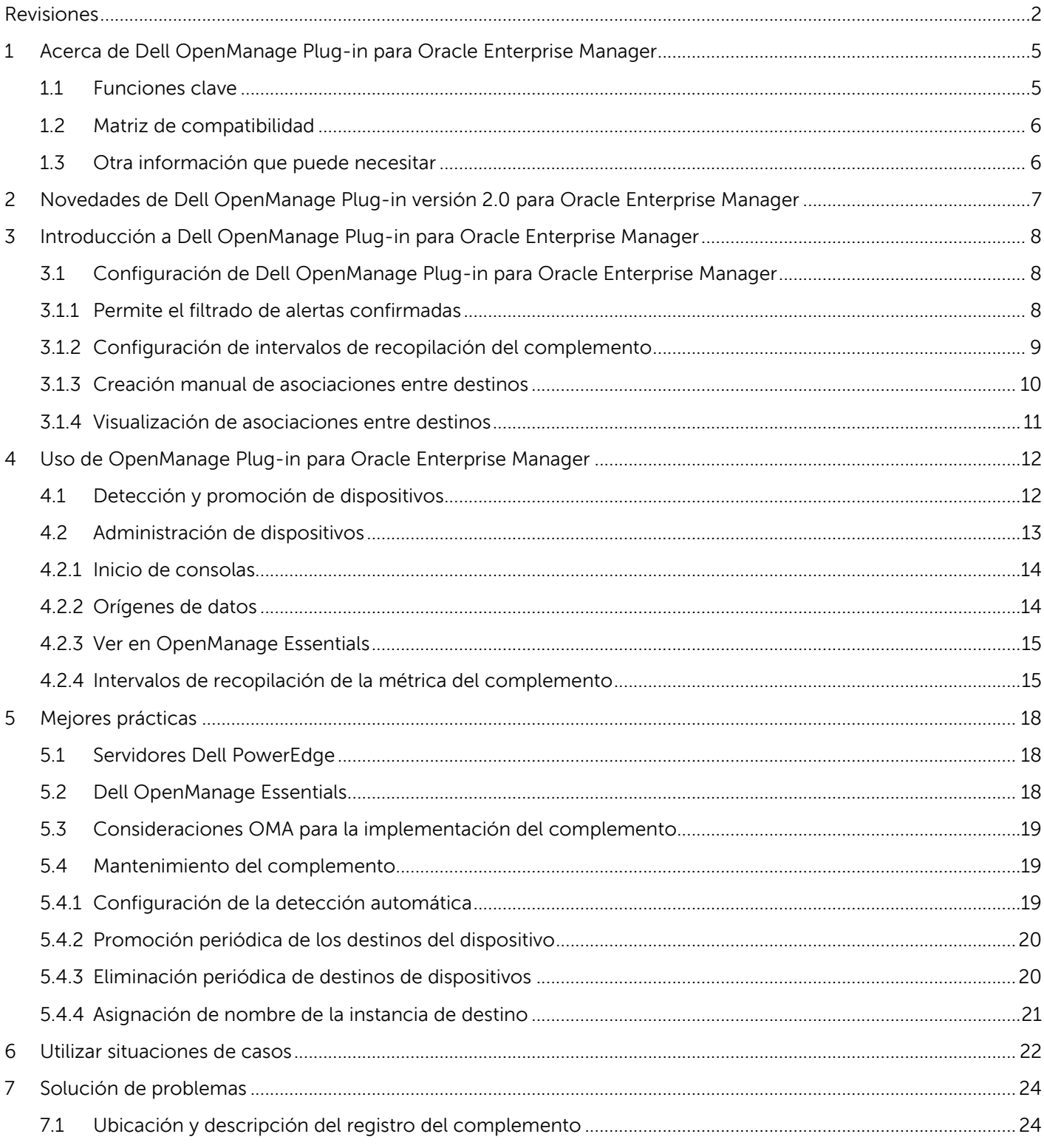

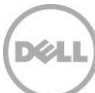

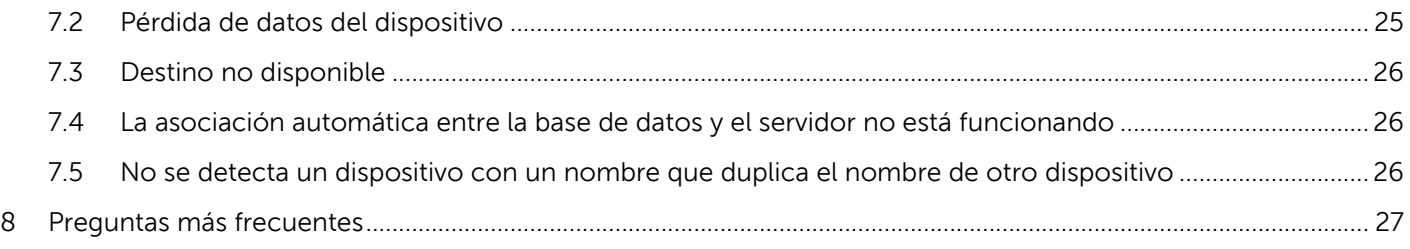

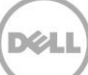

# <span id="page-4-0"></span>1 Acerca Dell OpenManage Plug-in para Oracle Enterprise Manager

### <span id="page-4-1"></span>1.1 Funciones clave

Dell OpenManage Plug-in para Oracle Enterprise Manager proporciona un enfoque proactivo para la administración del centro de datos que ofrece funciones para supervisar el servidor Dell, el almacenamiento y las infraestructuras de redes en un entorno administrado por Oracle Enterprise Manager (OEM). El Dell OpenManage Plug-in protege su inversión existente en la consola de OEM y ayuda a facilitar la integración y la supervisión de dispositivos Dell. OpenManage Plug-in proporciona a la base de datos o a los administradores de TI la información necesaria para tomar buenas decisiones que afectan a la disponibilidad de los recursos del centro de datos y, por lo tanto, ayudan a aumentar la productividad y a reducir los costes.

Las siguientes son las funciones clave de Dell OpenManage Plug-in para Oracle Enterprise Manager:

- **Detección, inventario y supervisión de hardware de Dell**: OpenManage Plug-in permite a los clientes del centro de datos detectar dispositivos Dell, ver la información de inventario, y supervisar periódicamente la condición de los siguientes dispositivos Dell:
	- $\circ$  Los servidores Dell PowerEdge de la 12<sup>ª</sup> generación (12G) mediante el método fuera de banda y sin agentes a través de Integrated Dell Remote Access Controller 7 (iDRAC7) con Lifecycle Controller
	- $\circ$  Los servidores Dell PowerEdge de la 9<sup>ª</sup> generación (9G) a los servidores de la 12<sup>ª</sup> generación (12G) mediante el método en banda a través del Dell OpenManage Server Administrator (OMSA)
	- o Todo el almacenamiento de Dell, incluidos Dell Compellent, Dell EqualLogic, y los dispositivos Dell PowerVault
	- o Dell PowerEdge VRTX y el chasis PowerEdge M1000e
	- o Los conmutadores de red Dell (anteriormente los dispositivos Force 10 y PowerConnect)
- **Asignación de la carga de trabajo de la base de datos Oracle al hardware de Dell**: las bases de datos y los servidores están conectados entre sí de manera automática en función del nombre de host del servidor. También puede manualmente enlazar otros destinos como el almacenamiento y los conmutadores en Oracle Enterprise Manager.

Esta función permite a los administradores de bases de datos indicar rápidamente problemas de rendimiento/corte de suministro eléctrico que pueden ocurrir en la infraestructura Oracle y, por lo tanto, potenciar a los administradores de bases de datos que se ponga en contacto con el equipo adecuado y con mayor rapidez.

 **Asociación de dispositivos de sistemas modulares Dell**: OpenManage Plug-in para OEM correlaciona los servidores modulares Dell, las matrices blade EqualLogic, y los módulos de E/S blade Force 10 con el chasis PowerEdge VRTX y PowerEdge M1000e, lo que permite a los administradores DBAs/IT identificar dónde están los sistemas modulares que residen en un centro de datos.

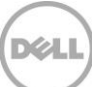

- **Inicio de consola una a una de dispositivo específico desde la consola OEM**: OpenManage Plugin para OEM permite a los administradores DBAs/IT solucionar problemas adicionales después de que el problema se ha identificado. OpenManage Plug-in permite que el administrador realice la acción correctiva que debe llevarse a cabo por medio del inicio y enlace de herramientas de administración de elementos específicos para cada dispositivo. También le ayuda a realizar la configuración, la actualización y administración de los dispositivos Dell. A continuación, se muestran las herramientas Dell una a una admitidas por OpenManage Plug-in a través de la consola de OEM:
	- o Consola de Integrated Dell Remote Access Controller (iDRAC)
	- o Consola de OpenManage Server Administrator (OMSA)
	- o Consola del Administrador de grupo EqualLogic
	- o Consola de Compellent Storage Manager
	- o Chassis Management Controller (CMC) y consola de VRTX CMC
	- o Consola del administrador de conmutadores OpenManage
- **Inicio de la consola una a muchas de OpenManage Essentials desde Oracle Enterprise Manager**: esta función permite que el administrador vea información de inventario detallada de los dispositivos Dell y realice la configuración, la actualización y la administración de hardware múltiple de Dell a través de OpenManage Essentials.

OpenManage Plug-in se integra con OpenManage Essentials para recuperar información de hardware a la consola de OEM y es un componente obligatorio que debe estar instalado en un servidor físico o una máquina virtual. Múltiples instancias de OpenManage Plug-in se pueden apuntar al mismo entorno Oracle Enterprise Manager en un momento determinado. Esto incluye instancias en el mismo Oracle Management Agent (OMA) o instancias en un dispositivo separado OMA. Sin embargo, cada instancia adicional del complemento agregado aumenta la cantidad total de consultas realizadas en el entorno de OpenManage Essentials.

### <span id="page-5-0"></span>1.2 Matriz de compatibilidad

Para obtener la lista de sistemas operativos, hardware y software, vea la Dell OpenManage Plug-in Version 2.0 for Oracle Enterprise Manager 12c Installation Guide (Guía de instalación de Dell OpenManage Plug-in versión 2.0 para Oracle Enterprise Manager 12c) en **[dell.com/openmanagemanuals](http://dell.com/openmanagemanuals)**.

**Nota:** para ver una lista completa de dispositivos de hardware de Dell admitidos por OpenManage Essentials, consulte la *Dell OpenManage Essentials Support Matrix* (Matriz de compatibilidad Dell OpenManage Essentials ) en **[dell.com/openmanagemanuals](http://dell.com/openmanagemanuals)**.

### <span id="page-5-1"></span>1.3 Otra información que puede necesitar

Instalación de un Agente de administración de Oracle: [Instalación de agentes de administración de Oracle](http://docs.oracle.com/cd/E24628_01/install.121/e22624/install_agent.htm#CACJEFJI)

Comprensión básica de la supervisión de Oracle Enterprise: Oracle® Enterprise Manager Cloud Control [Administrator's Guide \(Guía del administrador de control de servicios en la nube de Oracle Enterprise Manager\)](http://docs.oracle.com/cd/E24628_01/doc.121/e24473/toc.htm)

Información de Dell OpenManage Essentials: [Dell OpenManage Essentials Wikis](http://en.community.dell.com/techcenter/systems-management/w/wiki/1989.openmanage-essentials.aspx)

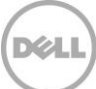

# <span id="page-6-0"></span>2 Novedades de Dell OpenManage Plug-in Versión 2.0 para Oracle Enterprise Manager

Dell OpenManage Plug-in Versión 2.0 para Oracle Enterprise Manager 12c recientemente admite la versión OEM 12c R4 (12.1.0.4.0) y también incluye varias correcciones para la versión anterior del componente (versión 1.0). Los problemas resueltos son los siguientes:

- Base de datos de Oracle no detectada o presentada en la subsección "Health and Availability" (Condición y Disponibilidad) en la VM de destino
- Las marcas de tiempo de las alertas se devuelven en términos de la zona horaria UTC
- El uso de los puntos en los nombres de destino de Dell OpenManage Essentials (Inicio) rompe la recopilación de datos de métricas específicas
- Los nombres de dispositivos duplicados provocan error en el valor de la clave en los cálculos de recopilación
- Etiquetas de origen de datos incorrectos en el complemento

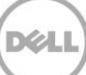

# <span id="page-7-0"></span>3 Introducción a Dell OpenManage Plug-in para Oracle Enterprise Manager

### <span id="page-7-1"></span>3.1 Configuración de Dell OpenManage Plug-in para Oracle Enterprise Manager

Dell OpenManage Plug-in para OEM sigue los pasos para una instalación estándar de Oracle Enterprise Manager. Para obtener instrucciones detalladas, consulte la Dell OpenManage Plug-in Version 2.0 for Oracle Enterprise Manager 12c Installation Guide (Guía de instalación de Dell OpenManage Plug-in Versión 2.0 para Oracle Enterprise Manager 12c) en **[dell.com/openmanagemanuals](http://dell.com/openmanagemanuals)**.

#### <span id="page-7-2"></span>3.1.1 Permite el filtrado de alertas confirmadas

De manera predeterminada, OpenManage Plug-in para OEM recopila todas las alertas de los dispositivos. Esto incluye alertas que ya se han reconocido en OpenManage Essentials y alertas que no fueron reconocidas. Sin embargo, si es preferible no mostrar alertas que ya se han reconocido, hay una opción de configuración para deshabilitar la recopilación de estas alertas.

Para deshabilitar la recopilación de alertas confirmadas:

- 1. Inicie sesión en la consola web de Oracle Enterprise Manager Cloud Control (Control de servicios en la nube de Oracle Enterprise Manager) con privilegios administrativos.
- 2. Desde la consola web, navegue hasta el destino de inicio de OpenManage Essentials: **Targets** (Destinos) **→ All Target** (Todos los destinos) y, a continuación, haga clic en el enlace de destino.
- 3. Cuando se observa la página principal de OpenManage Essentials, haga clic en la lista desplegable de **Dell OpenManage Essentials** y seleccione **Target Setup** (Configuración del destino) **→ Monitoring Configuration** (Supervisión de la configuración). En esta vista, las opciones de configuración básicas para el complemento se pueden modificar.
- 4. Cambie el valor de **View Acknowledged Alerts (yes/no)** (Ver Alertas confirmadas [sí/no]) a **no**.
- 5. Haga clic en **OK** (Aceptar).

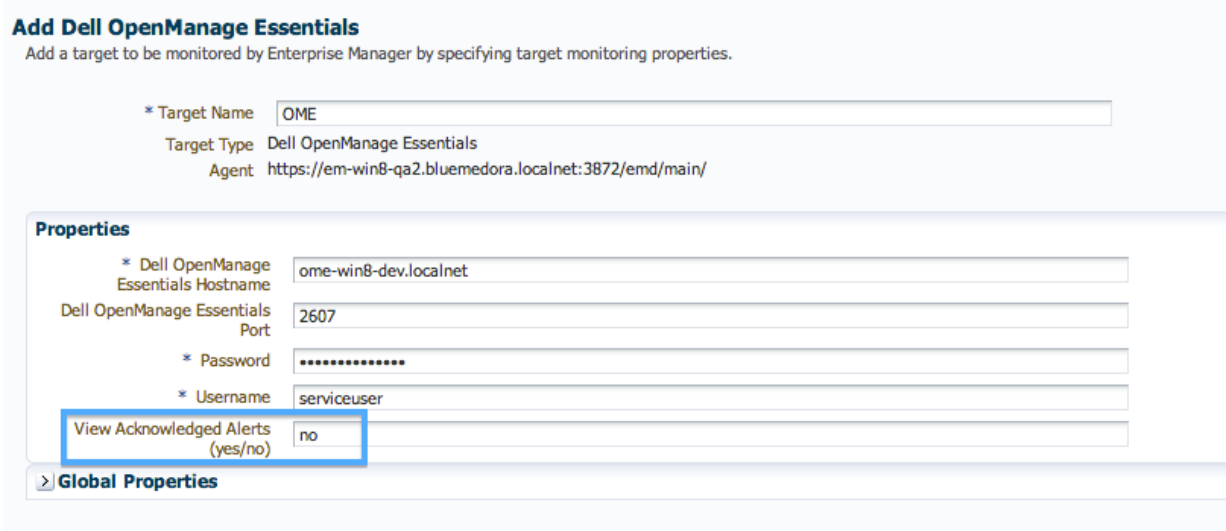

Ilustración 1 Filtrado de alertas confirmadas

#### <span id="page-8-0"></span>3.1.2 Configuración de intervalos de recopilación del complemento

Oracle Enterprise Manager le permite establecer los intervalos en que el complemento recopila datos para las estadísticas concretas. Como ciertos cálculos deben actualizarse de manera más o menos frecuente, el intervalo puede ajustarse según corresponda. Esto puede ser útil para ajustar el complemento de rendimiento a sus necesidades.

**Nota:** el intervalo de recopilación métrica de algunas de las métricas no se puede configurar.

Para configurar los intervalos de recopilación del complemento:

- 1. Inicie sesión en la consola web de Oracle Enterprise Manager Cloud Control (Control de servicios en la nube de Oracle Enterprise Manager) con privilegios administrativos.
- 2. Desde la consola web, navegue hasta el destino de inicio de OpenManage Essentials: **Targets** (Destinos) **→ All Target** (Todos los destinos) y, a continuación, haga clic en el enlace de destino.
- 3. Cuando se vea la página de inicio de OpenManage Essentials, haga clic en la lista desplegable y seleccione **Dell OpenManage Essentials** y seleccione **Monitoring** (Supervisión) **→ Metric and Collection Settings** (Configuración de la métrica y la recopilación). Se enumeran las métricas para las que se pueden ajustar los intervalos de recopilación.
- 4. Haga clic en el vínculo bajo la columna programa de recopilación para ajustar la métrica y comenzar el proceso de cambio del intervalo.

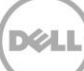

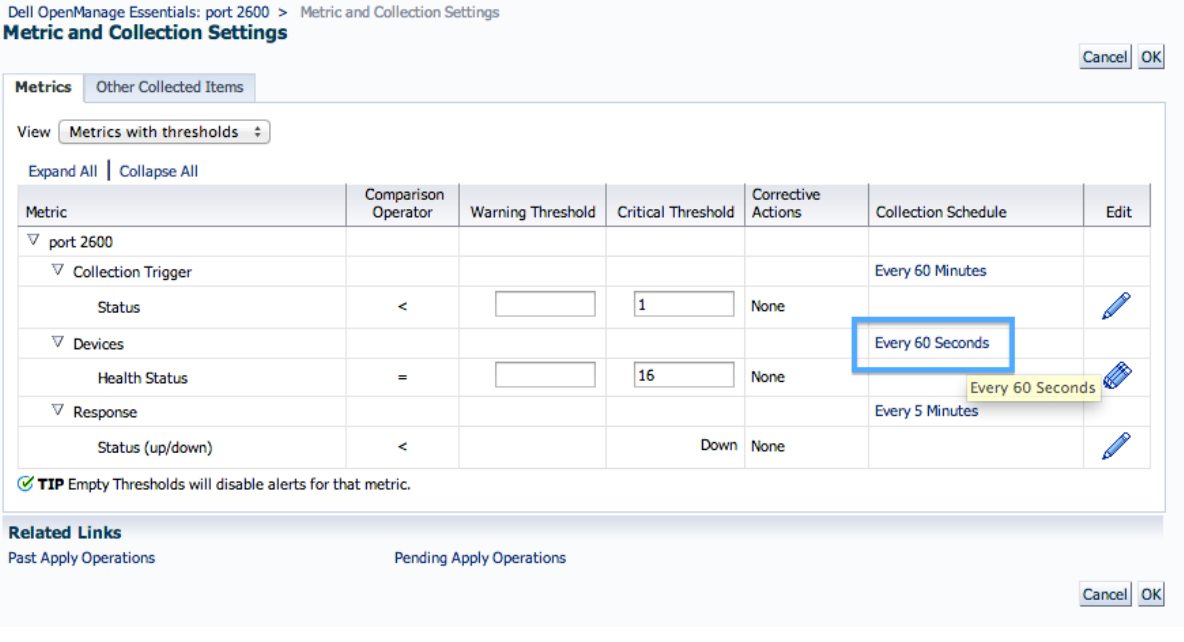

Ilustración 2 Ajuste de un programa de recopilación de métricas

#### <span id="page-9-0"></span>3.1.3 Creación manual de asociaciones entre destinos

La asociación de dos destinos en OEM puede mejorar significativamente las funciones de supervisión de OpenManage Plug-in para OEM. Le permite crear un vínculo lógico entre dos grupos de datos o destinos. Esto mejora la capacidad para analizar los problemas o las tendencias en datos y comprender otras áreas de la infraestructura que pueden verse afectadas. Esto es especialmente importante en el almacenamiento de Dell y la asociación del conmutador, que solamente se admite a través de la asociación manual por medio de OpenManage Plug-in.

Para asociar manualmente dos subdestinos de Dell OpenManage Essentials mediante Oracle Enterprise Manager:

- 1. Inicie sesión en la consola web de Oracle Enterprise Manager Cloud Control (Control de servicios en la nube de Oracle Enterprise Manager) con privilegios administrativos.
- 2. Desde la consola web, vaya a **Setup** (Configuración) **→ Add Target** (Agregar destino) **→ Generic System** (Sistema genérico).
- 3. Rellene la información necesaria en el formulario **Create Generic System** (Crear sistema genérico) De forma predeterminada, es necesario proporcionar lo siguiente: **Name** (Nombre), **Time-Zone**  (Zona horaria), y **Members** (Miembros).

**Nota:** el campo **Members** (Miembros) debe incluir los dos destinos por los que la asociación ha sido creada.

- 4. Haga clic en **Next** (Siguiente).
- 5. En el formulario **Create Generic System** (Crear sistema genérico), haga clic en el botón **Add** (Agregar) para crear una nueva asociación entre los destinos seleccionados en la página anterior.

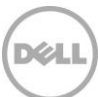

- 6. Haga clic en **OK** (Aceptar).
- 7. Haga clic en **Next** (Siguiente) para continuar a la página **Availability Criteria** (Criterios de disponibilidad).
- 8. Según la asociación que se hizo en el paso anterior, defina los destinos que son necesarias para que la asociación pueda ser considerada válida. Éstas se denominan **Key Members** (Miembros clave).
- 9. Haga clic en **Next** (Siguiente).
- 10. Haga clic en **Next** (Siguiente) para ver la configuración y, a continuación, haga clic en **Finish** (Finalizar).

#### <span id="page-10-0"></span>3.1.4 Visualización de asociaciones entre destinos

Una vez que se crean, las asociaciones se pueden ver en la vista de topología de OEM. Esta vista es útil para comprender la relación entre los destinos de Dell OpenManage Plug-in, así como los destinos de Dell OpenManage Plug-in a otros destinos de OEM.

Para ver las asociaciones dentro de OEM:

- 1. Inicie sesión en la consola web de Oracle Enterprise Manager Cloud Control (Control de servicios en la nube de Oracle Enterprise Manager) con privilegios administrativos.
- 2. Desde la consola web, vaya a la ficha **Targets** (Destinos) **→ All Targets** (Todos los destinos).
- 3. Haga clic en el destino de la lista que forma parte de la asociación que desea ver.
- 4. Desde la página del subdestino, seleccione la lista desplegable contextual **Dell OME Server**  (Servidor OEM de Dell).
- 5. Vaya a **Configuration** (Configuración) **→ Topology** (Topología).
- 6. Utilice la vista de topología para ver las asociaciones entre el destino y el resto de destinos.

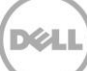

# <span id="page-11-0"></span>4 Uso de OpenManage Plug-in para Oracle Enterprise Manager

### <span id="page-11-1"></span>4.1 Detección y promoción de dispositivos

Después de completar el proceso de configuración inicial del complemento, todos los dispositivos del entorno de OpenManage Essentials supervisado en ese momento se habrán detectado, y en función de su preferencia, promovido.

Si se agregan dispositivos adicionales al entorno, deberá tomar medidas adicionales para recopilar datos de estos dispositivos. OpenManage Plug-in detecta automáticamente estos nuevos dispositivos y los agrega al complemento, sin embargo, el complemento no recopilará los datos del dispositivo específico.

**Nota:** el nuevo dispositivo se muestra en la vista de árbol del destino de OpenManage Essentials como nodo atenuado y en un estado desconocido hasta que el dispositivo se promociona.

Desde el estado detectado, debe promover cada dispositivo nuevo adicional desde la lista de los destinos detectados. Para ello, realice los pasos siguientes:

- 1. Inicie sesión en la consola web de Oracle Enterprise Manager Cloud Control (Control de servicios en la nube de Oracle Enterprise Manager) con privilegios administrativos.
- 2. Desde la consola web de Enterprise Manager, vaya a **Setup** (Configuración) **→ Add Target** (Agregar destino) **→ Auto Discovery Results** (Resultados de la detección automática). La tabla **Agent-based Targets** (Destinos basados en agente) muestra todos los nuevos dispositivos que se han detectado o cualquier dispositivo que se eligió para que no se promocionase durante el proceso de configuración inicial.

**Nota:** Oracle Enterprise Manager establece el intervalo predeterminado para ejecutar la detección de dispositivos en un día. Esto puede ser reconfigurado yendo a **Setup** (Configuración) **→ Add Target** (Agregar Destino) **→ Configure Auto Discovery** (Configurar detección automática) y haciendo clic en **Dell OME Discovery Module** (Módulo de detección OME de Dell). A continuación, seleccione **Use following discovery schedule for all target types on all hosts** (Usar la siguiente programación de detección para todos los tipos de destino en todos los hosts) y, a continuación, complete el cuadro de texto de la frecuencia con un intervalo deseado.

3. Seleccione los dispositivos detectados recientemente y haga clic en el botón **Promote** (Promover).

**Nota:** los dispositivos múltiples puede ser promovidos al mismo tiempo mediante la utilización de selección múltiple. Sin embargo, para que varios dispositivos puedan ser promovidos al mismo tiempo, los dispositivos deben ser del mismo tipo de destino.

4. Después de que todos los dispositivos detectados han sido promocionados y el complemento haya completado un nuevo intervalo de recopilación, el destino de OpenManage Essentials mostrará los nuevos dispositivos con los datos.

Para obtener más información sobre la configuración inicial y la configuración del destino de OpenManage Essentials, consulte la Dell OpenManage Plug-in versión 2.0 for OEM Installation Guide (Guía de instalación de Dell OpenManage Plug-in Versión 2.0 para OEM) en **[dell.com/openmanagemanuals](http://dell.com/openmanagemanuals)**.

### <span id="page-12-0"></span>4.2 Administración de dispositivos

Vaya a OpenManage Plug-in para OEM 12c para ver los dispositivos desde los cuales se recopilan datos por medio del complemento. Para navegar a OpenManage Plug-in para OEM 12c:

- 1. Inicie sesión en la consola web de Oracle Enterprise Manager Cloud Control (Control de servicios en la nube de Oracle Enterprise Manager) con privilegios administrativos.
- 2. Desde la consola web, vaya a **Targets** (Destinos) **→ All Targets** (Todos los destinos).
- 3. Haga clic en el nombre de la instancia que se utilizó durante la configuración desde la tabla de destinos que aparece.

#### **Vista All Devices (Todos los dispositivos)**

Visualizar el complemento desde el nodo **All Devices** (Todos los dispositivos) en el árbol o desde cualquier otro nodo de nivel superior en el árbol (tales como Servers [OS] (Servidores [SO]), Servers [iDRAC] (Servidores [iDRAC]), Storage [Almacenamiento] y Network [Red]), mostrará una lista de todos los dispositivos que se han asociado con ese nodo y las diez alertas más recientes de cada dispositivo. Es posible ver un dispositivo específico haciendo clic en los vínculos que se proporcionan en la columna **Name** (Nombre) bajo la tabla **Devices** (Dispositivos) o la columna **Device** (Dispositivo) bajo la tabla **Alerts** (Alertas). Si selecciona una alerta desde la tabla **Alerts** (Alertas) se muestra una ventana emergente que proporciona detalles sobre la alerta seleccionada. Al hacer clic en el botón **View in OpenManage Essentials** (Ver en OpenManage Essentials) en la esquina superior derecha de la página mientras se encuentra en el nodo **All Devices** (Todos los dispositivos), se abrirá la consola de Dell OpenManage Essentials en el nodo de nivel superior.

#### **Vista Server Device (Dispositivo del servidor)**

Para ver un dispositivo de servidor (SO o iDRAC), puede seleccionar el servidor específico de la tabla **Devices** (Dispositivos) en el nodo del nivel superior **All Devices** (Todos los dispositivos), uno de los nodos del nivel superior de **Servers** (Servidores), o el dispositivo del servidor desde la vista de árbol en el panel izquierdo. La vista del dispositivo del servidor mostrará detalles sobre el estado y la condición del dispositivo Dell. Próximo a estas métricas de estado se encuentra información básica sobre el dispositivo, como la Etiqueta de servicio del dispositivo y el modelo. Además, a continuación se enumeran los detalles sobre el procesador y la memoria. La tabla **Database** (Base de datos) que se encuentra en el lado derecho de la página muestra todas las bases de datos que se detectaron automáticamente durante el último intervalo de recopilación. Si hay bases de datos que aparecen aquí, aparecerá un enlace para ver el destino de esa base de datos. A continuación, se enumeran detalles adicionales, como información de contacto, información del sistema operativo, y una tabla con una lista de todos los orígenes de datos del dispositivo.

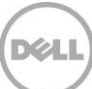

#### **Vista Storage Devices (Dispositivos de almacenamiento)**

Para ver un dispositivo de almacenamiento, puede seleccionar el dispositivo de almacenamiento específico de la tabla **Devices** (Dispositivos) en el nodo de nivel superior **All Devices** (Todos los dispositivos), el nodo de nivel superior **Storage Devices** (Dispositivos de almacenamiento), o el dispositivo de almacenamiento específico de la vista de árbol en el panel izquierdo. La vista del dispositivo de almacenamiento muestra detalles sobre el estado y la condición del dispositivo Dell en la esquina superior izquierda de la página. Próximo a estas métricas de estado se encuentra información básica sobre el dispositivo, como la Etiqueta de servicio del dispositivo y el modelo. Una tabla que muestra todos los orígenes de datos del dispositivo se encuentra en el lado derecho de la página. Si procede, a cada nombre del origen de datos se le proporciona un enlace para iniciar una consola que es específica a ese origen de datos.

#### **Vista Network Devices (Dispositivos de red)**

Para ver un dispositivo de red, puede seleccionar el dispositivo de red específico de la tabla **Devices** (Dispositivos) en el nodo de nivel superior **All Devices** (Todos los dispositivos), el nodo de nivel superior **Network Devices** (Dispositivos de red), o el dispositivo de red específico desde la vista de árbol en el panel izquierdo. La vista del dispositivo de red muestra detalles sobre el estado y la condición del dispositivo Dell en la esquina superior izquierda de la página. Próximo a estas métricas de estado se encuentra información básica sobre el dispositivo, como la Etiqueta de servicio del dispositivo y el modelo. Una tabla que muestra todos los orígenes de datos del dispositivo se encuentra en el lado derecho de la página. Si procede, a cada nombre del origen de datos se le proporciona un enlace para iniciar una consola que es específica a ese origen de datos.

#### <span id="page-13-0"></span>4.2.1 Inicio de consolas

Dell OpenManage Plug-in para OEM emplea dos tipos diferentes de consolas para enlazar entre el componente, los dispositivos Dell y el software. OpenManage Plug-in para OEM permite la ejecución de una consola mediante **Data Sources** (Orígenes de datos) o el enlace **View in OpenManage Essentials** (Ver en OpenManage Essentials).

#### <span id="page-13-1"></span>4.2.2 Orígenes de datos

OpenManage Plug-in para OEM proporciona enlaces a las consolas de hardware esenciales de Dell, relacionada con el dispositivo. El complemento proporciona enlaces a cualquier dispositivo que tenga disponible consolas a través de OpenManage Essentials. A continuación, se indican las opciones disponibles de inicio de la consola a través del complemento en la tabla **Data Sources** (Orígenes de datos) de Oracle Enterprise Manager:

- Consola de Integrated Dell Remote Access Controller (iDRAC)
- Consola de OpenManage Server Administrator (OMSA)
- Consola del Administrador de grupo EqualLogic
- Consola de Compellent Storage Manager
- Chassis Management Controller (CMC) y consola de VRTX CMC
- Consola del administrador de conmutadores OpenManage

Para utilizar los enlaces de la consola, desplácese hasta el dispositivo que tiene como objetivo enlazar desde y visualizar la tabla **Data Sources** (Orígenes de datos) en la página de destino. En la tabla **Data**

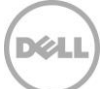

**Sources** (Orígenes de datos), todos los orígenes de datos disponibles se enumeran con enlaces a la consola adecuada para la administración.

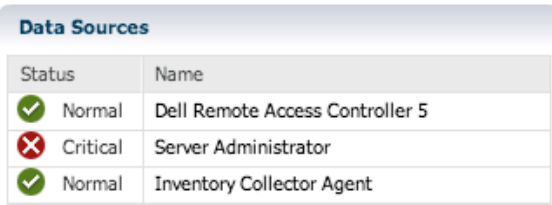

Ilustración 3 Visualización de los orígenes de datos

#### <span id="page-14-0"></span>4.2.3 Ver en OpenManage Essentials

Además de los enlaces de la fuente de datos, Dell OpenManage Plug-in para OEM también proporciona enlaces a Dell OpenManage Essentials. Esta vinculación es contextual a su posición actual en la jerarquía de árbol del complemento.

Al visualizar un dispositivo específico desde el destino de Inicio de OpenManage Plug-in, la página del dispositivo tendrá una página con un encabezado en la parte superior de la página. Ubicado aquí, se encuentra un enlace denominado **View in OpenManage Essentials** (Ver en OpenManage Essentials). Este enlace abrirá una nueva ventana del explorador web a ese dispositivo específico dentro de Dell OpenManage Essentials.

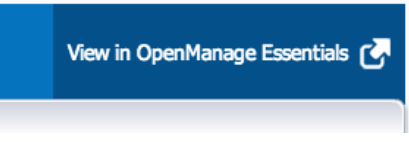

Ilustración 4 Uso del inicio de la consola de OpenManage Essentials

**Nota:** debe proporcionar las credenciales en la página de inicio de sesión para acceder a la consola web de OpenManage Essentials.

#### <span id="page-14-1"></span>4.2.4 Intervalos de recopilación de la métrica del complemento

La siguiente tabla describe la frecuencia con la que el complemento recopila la métrica desde los destinos de OpenManage Essentials supervisados de Dell.

**Nota:** las frecuencias se calculan en función de un entorno sin latencia y varían según el entorno de supervisión de la configuración.

#### **Dell OpenManage Essentials**

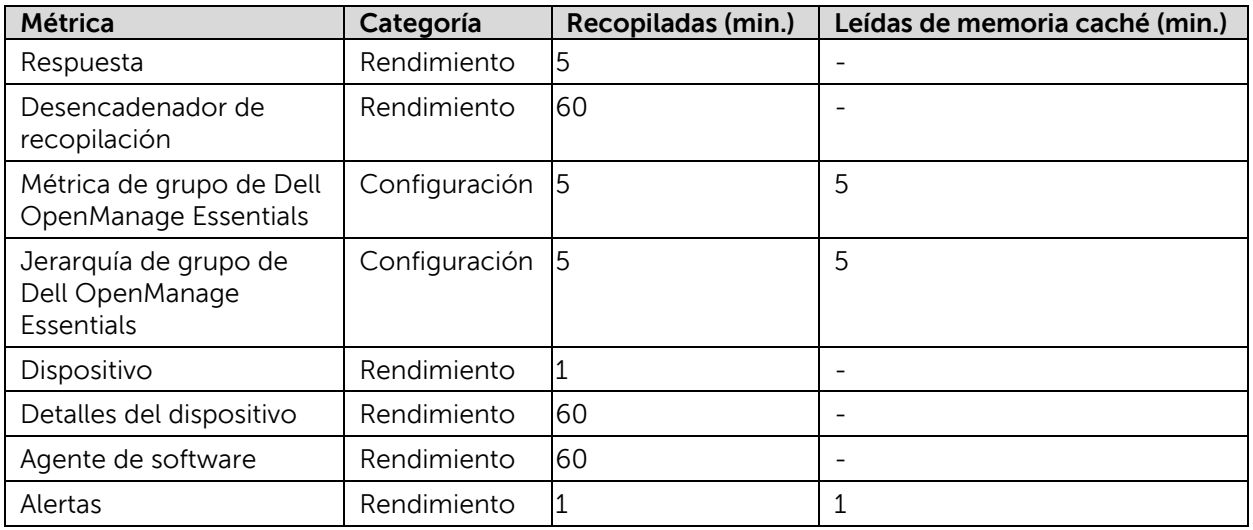

#### **CMC de Dell OpenManage Essentials**

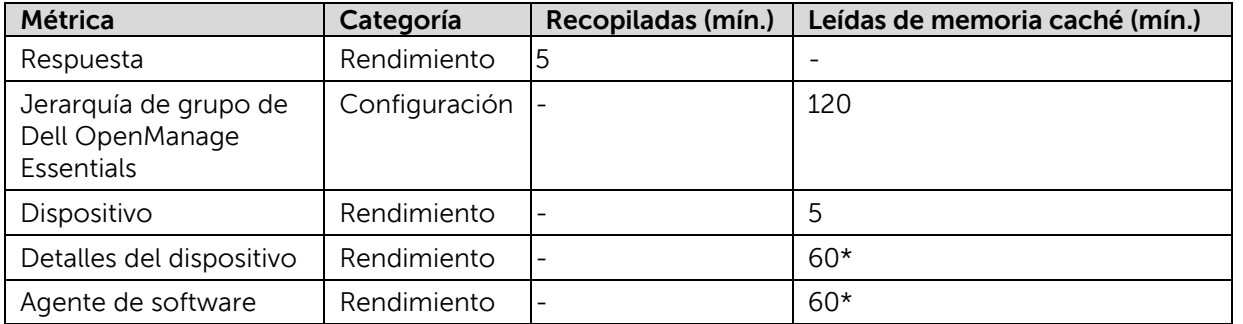

\* Métrica recopilada por medio de "Es un separador de destinos"

#### **Servidor de Dell OpenManage Essentials**

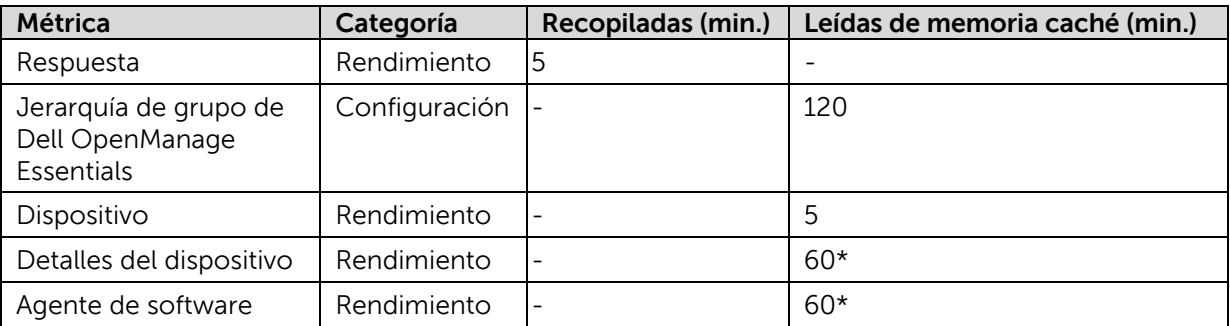

\* Métrica recopilada por medio de "Es un separador de destinos"

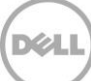

#### **Almacenamiento de Dell Open Manage Essentials**

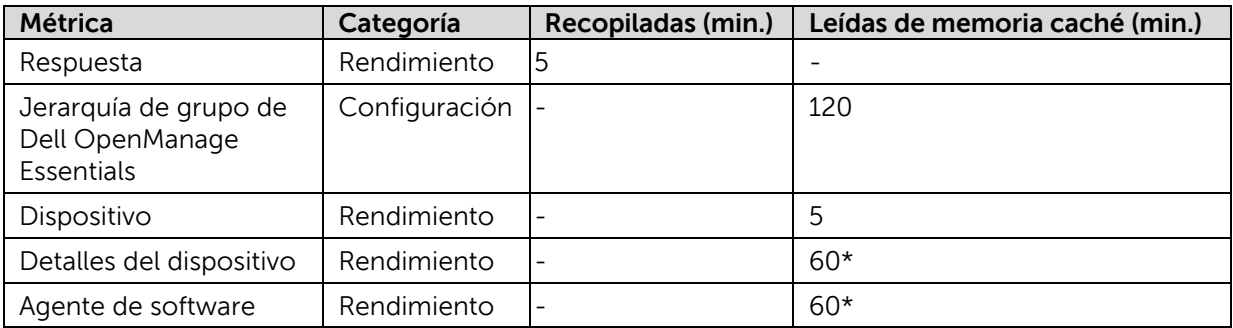

\* = Métrica recopilada por medio de "Es un separador de destinos"

#### **Conmutador de Dell OpenManage Essentials**

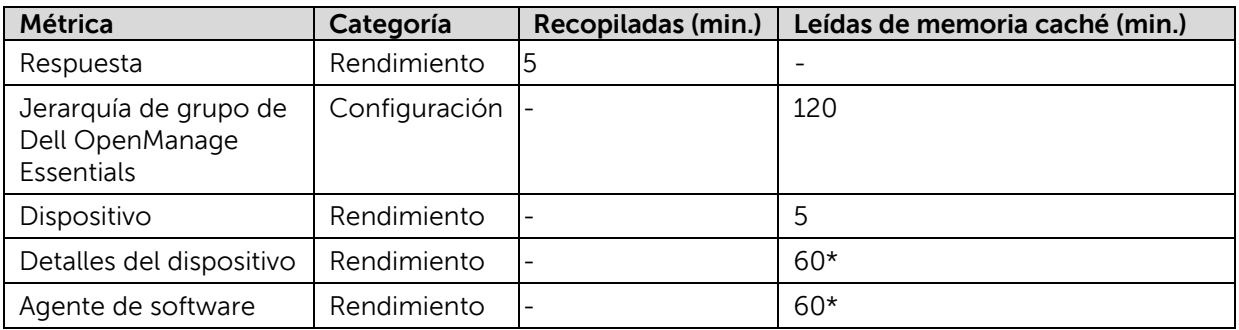

\* = Métrica recopilada por medio de "Es un separador de destinos"

DEL

# <span id="page-17-0"></span>5 Mejores prácticas

Las siguientes son las mejores prácticas recomendadas para implementar y usar Dell OpenManage Plug-in para Oracle Enterprise Manager:

### <span id="page-17-1"></span>5.1 Servidores Dell PowerEdge

Para supervisar la 12ª generación de servidores (12G) de Dell PowerEdge, se recomienda usar un método sin agentes, fuera de banda, mediante la Integrated Dell Remote Access Controller 7 (iDRAC7). Al utilizar la administración fuera de banda, los administradores de TI ya no necesitan instalar o periódicamente certificar/validar un OpenManage Server Administrator (OMSA) en banda tradicional instalado en el servidor. El método de administración fuera de banda permite a los administradores de TI supervisar de forma efectiva y con una mayor disponibilidad los sistemas Dell desde cualquier ubicación sin el uso de agentes e independientemente del sistema operativo o la presencia o el estado del hipervisor.

De manera alternativa, los servidores Dell PowerEdge de la 9ª generación (9G) a la 12ª generación (12G) pueden ser supervisados mediante el método dentro de banda a través del servidor instalado de OpenManage Server Administrator (OMSA). Esto incluye Microsoft Windows, Red Hat Enterprise Linux (RHEL), SUSE Linux Enterprise Server (SLES), ESX/ESXi, Hyper-V y Citrix XenServer. OMSA no está actualmente admitido en el sistema operativo Linux de Oracle. Para supervisar servidores que ejecutan el sistema operativo Linux de Oracle, utilice iDRAC7 compatible únicamente con los servidores PowerEdge de 12G. Se puede accedera a la Dell OpenManage Server Administrator Support Matrix (Matriz de compatibilidad de Dell OpenManage Server Administrator) desde **[delltechcenter.com/omsa](http://delltechcenter.com/omsa)**.

### <span id="page-17-2"></span>5.2 Dell OpenManage Essentials

Durante la detección de dispositivos en OpenManage Essentials, se recomienda realizar lo siguiente para obtener un funcionamiento óptimo:

- Detectar dispositivos de destino que ejecutan el sistema operativo Linux mediante el protocolo SSH y el iDRAC mediante el protocolo de WS-Man
- Detectar dispositivos de destino que ejecutan el sistema operativo Windows mediante el protocolo WMI y el iDRAC mediante el protocolo de WS-Man
- Si OMSA está instalado y es compatible con el sistema operativo del dispositivo de destino, se puede utilizar también el protocolo SNMP en lugar del protocolo SSH/WMI
- En generaciones de servidores anteriores a los sistemas Dell PowerEdge 11G, el protocolo WS-Man no se admite para detectar iDRAC; el protocolo SNMP debe utilizarse en su lugar.

La detección de dispositivos utilizando el protocolo recomendado en OpenManage Essentials permite que OpenManage Plug-in para OEM detecte dispositivos Dell, y para que la asociación automática del servidor a la base de datos se lleve a cabo en la consola de Oracle Enterprise Manager.

### <span id="page-18-0"></span>5.3 Consideraciones OMA para la implementación del complemento

Se debe emplear consideración especial hacia la distribución de Oracle Management Agent (OMA) a la hora de diseñar y preparar el entorno Oracle Enterprise Manager para OpenManage Plug-in. Aunque es posible que el complemento utilice el OMA que sea local a un Oracle Management Server (OMS), se considera una mejor práctica utilizar una OMA que esté instalada en un sistema diferente. Esto permite una adecuada dedicación de hardware para el proceso de recopilación de datos del complemento.

En función del número de destinos del dispositivo que estén promocionados para la implementación del complemento, es posible que se necesiten más OMA. Esto es para compensar la carga de trabajo adicional y recopilaciones que se produzcan con cada destino del dispositivo. Para obtener más información, consulte la sección "Sizing Your Enterprise Manager Deployment" (Tamaño de la implementación de Enterprise Manager) en la [Advanced Oracle Installation and Configuration Guide](http://docs.oracle.com/cd/E24628_01/install.121/e24089/sizing.htm) (Guía de instalación y configuración avanzada de Oracle).

### <span id="page-18-1"></span>5.4 Mantenimiento del complemento

A medida que los entornos de OpenManage Essentials tengan el potencial de cambiar con el transcurso del tiempo, se recomienda que OpenManage Plug-in periódicamente ejecute su proceso de detección, promueva destinos recientemente detectados, y elimine los destinos de dispositivos que ya no sean necesarios.

### <span id="page-18-2"></span>5.4.1 Configuración de la detección automática

El funcionamiento normal del proceso de detección automática de OEM, garantizará que todos los dispositivos recién agregados al entorno de OpenManage Essentials sean detectados. Si la configuración predeterminada del proceso de detección automática no se modificó, el OMA en que el complemento esté implementado ejecutará una recopilación todos los días para nuevos destinos de dispositivo.

Para modificar o habilitar este programa de recopilación:

- 1. Inicie sesión en la consola web de Oracle Enterprise Manager Cloud Control (Control de servicios en la nube de Oracle Enterprise Manager) con privilegios administrativos.
- 2. Desde la consola web de Enterprise Manager, vaya a **Setup** (Configuración) → **Add Target** (Agregar destino) → **Configure Auto Discovery** (Configurar detección automática).
- 3. Seleccione el **Dell OME Discovery Module** (Módulo de detección OME de Dell) y seleccione **Use following discovery schedule for all target types on all hosts** (Usar la siguiente programación de detección para todos los tipos de destino en todos los hosts). En esta página, complete la frecuencia en el cuadro de texto con un intervalo deseado.

### <span id="page-19-0"></span>5.4.2 Promoción periódica de los destinos del dispositivo

Si ha elegido habilitar la programación de la detección automática en el OMA de OpenManage Plug-in, es posible que el proceso periódicamente detecte nuevos destinos de dispositivos. Estos destinos del dispositivo detectados recientemente permanecerán enumerados en la tabla **Discovery Results** (Resultados de la detección) y no serán recopilados por el complemento hasta que se promocionan. Si se desea no recopilar datos para estos destinos del dispositivo, no se necesita ninguna acción. Sin embargo, si se desea recopilar datos para estos destinos del dispositivo, los destinos deben promocionarse para que la recopilación se active.

Para promover un destino de dispositivo:

- 1. Inicie sesión en la consola web de Oracle Enterprise Manager Cloud Control (Control de servicios en la nube de Oracle Enterprise Manager) con privilegios administrativos.
- 2. Desde la consola web de Enterprise Manager, vaya a **Setup** (Configuración) **→ Add Target** (Agregar destino) **→ Auto Discovery Results** (Resultados de la detección automática).
- 3. Haga clic en la pestaña **Non-Host Targets** (Destinos que no son host).
- 4. En la lista que aparece, seleccione todos los destinos de dispositivos recién detectados que desea promover y haga clic en **Promote** (Promover).
- 5. En la página siguiente todas las propiedades serán rellenadas y no se necesitará modificación. Haga clic en **Promote** (Promover).

**Nota:** la promoción de varios destinos de dispositivos de forma simultánea es posible. Sin embargo, todos los destinos promovidos de manera simultánea deben ser del mismo tipo de destino. **Nota:** el cambio de las propiedades completadas previamente durante el proceso de promoción no es recomendable, ya que podría provocar un comportamiento no deseado.

#### <span id="page-19-1"></span>5.4.3 Eliminación periódica de destinos de dispositivos

Se recomienda revisar periódicamente los destinos de dispositivos que se promocionen en OpenManage Plug-in y extraer los complementos que ya no existen o que ya no se desean recopilar. La eliminación de los destinos de dispositivos hará que el complemento se ejecute de manera más eficaz y elimine el desorden de datos no deseado.

Para eliminar un destino de dispositivo:

- 1. Inicie sesión en la consola web de Oracle Enterprise Manager Cloud Control (Control de servicios en la nube de Oracle Enterprise Manager) con privilegios administrativos.
- 2. Desde la consola web de Enterprise Manager, vaya a **Targets** (Destinos) **→ All Targets** (Todos los destinos).
- 3. En la lista que aparece, haga clic con el botón derecho del mouse en el destino del dispositivo que desea eliminar y seleccione la opción **Target Setup** (Configuración del sistema) **→ Remove Target…** (Eliminar destino)

### <span id="page-20-0"></span>5.4.4 Asignación de nombre de la instancia de destino

Cuando le asigne un nombre al destino de OpenManage Essentials, deben evitarse caracteres no alfanuméricos. Si se utilizan caracteres que no son alfanuméricos, el complemento puede producir errores durante el proceso de recopilación de datos.

Las excepciones a estos caracteres son: puntos, guiones bajos, espacios y guiones. Todos los caracteres alfanuméricos son aceptables para el nombre del destino. Este valor se puede configurar durante la configuración especializada, y no puede ser modificado una vez que se crea la instancia de destino.

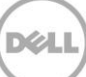

# <span id="page-21-0"></span>6 Utilizar situaciones de casos

**Como administrador del sistema/base de datos, me gustaría que el complemento para la consola de OEM pudiera realizar la supervisión, asociación, e inicio de consolas para un conjunto de dispositivos Dell**

Dell OpenManage Plug-in para monitores OEM, asociados y proporciona inicio de la consola para los siguientes dispositivos Dell:

- **Servidores Dell PowerEdge (9G a12G)**
- **Chasis de Dell**
	- o PowerEdge M1000e
	- o PowerEdge VRTX
- **Matrices de almacenamiento de Dell**
	- o Compellent
	- o PowerVault
	- o EqualLogic
- **Conmutadores de red de Dell**
	- o Force10
	- o PowerConnect

#### **Notas:**

- Se admiten los servidores Dell PowerEdge 12G por medio del método sin agente, fuera de banda a través de la Integrated Dell Remote Access Controller 7 (iDRAC7) con Lifecycle Controller. Se admiten los servidores PowerEdge de 9G a 12G mediante el uso del método dentro de banda a través del OpenManage Server Administrator (OMSA). OMSA no está actualmente admitido por el sistema operativo Linux de Oracle. Para supervisar servidores que ejecutan el sistema operativo Linux de Oracle, utilizar iDRAC en su lugar.
- Se recomienda detectar dispositivos a través de un método fuera de banda, incluso a pesar de que OpenManage Essentials pueda detectar dispositivos mediante métodos dentro de banda y fuera de banda. Esto se debe a que el método de administración fuera de banda permite incrementar la disponibilidad desde cualquier ubicación, sin el uso de agentes.
- La asociación entre la base de datos y los destinos del servidor es automática en función del nombre de host. El nombre de host debe ser el mismo en ambos OpenManage Essentials y OpenManage Plug-in para la asociación automática de servidor a base de datos. Si el nombre del host de destino es distinto entre OpenManage Essentials y OpenManage Plug-in, los destinos deben ser vinculados manualmente por el usuario. Se recomienda que todos los servidores se registren en el DNS y que se utiliza la opción de resolución de nombre DNS (seleccionado de manera predeterminada) en OpenManage Essentials. Otros destinos (almacenamiento y conmutadores) también se pueden vincular manualmente por el administrador de TI/base de datos.
- Los eventos del chasis no están relacionados con el servidor, pero los incidentes se crean en función de los cambios en el estado del chasis.
- La supervisión fuera de banda (solamente) está determinada por cómo detectar el host de OpenManage Essentials. Sin embargo, si el nombre de host no está disponible mediante el método de fuera de banda sólo, también debe detectar el sistema operativo para obtener el nombre del host para asociaciones que deben crearse.

**Como administrador del sistema/base de datos, quiero clasificar los nodos de mi hardware de Dell en función de la agrupación de bases de datos y aplicaciones dentro de la agrupación de OEM. Esto permite al administrador ver lo que se utiliza para cargas de trabajo específicas del host definido en OEM.** Esto es especialmente importante desde el punto de vista del Database Administrator (Administrador de bases de datos - DBA) para ver el uso del almacenamiento de bases de datos en sistemas de almacenamiento de información.

No se trata de una carga de trabajo o visor de la aplicación. Los nodos de Dell OpenManage Plug-in se agrupan de manera consistente con la representación en OpenManage Essentials y se enlazarán automáticamente a los destinos adecuados de la base de datos como admitidos.

#### **Como administrador del sistema/base de datos, me gustaría ver todos los blades modulares, matrices Blade de EqualLogic y conmutadores de E/S para blade Force10 agrupados en sus respectivos chasis similar a la que se hace en OpenManage Essentials.**

OpenManage Plug-in hace la agrupación de dispositivos de la misma forma que lo hace Dell OpenManage Essentials. Un panel de vista de árbol se utiliza para mostrar la relación de dispositivos entre sí, similar a OpenManage Essentials.

#### **Como administrador del sistema/base de datos, quiero ver la vista topológica en la consola OEM que muestra la asignación de bases de datos con los dispositivos de hardware.**

Una vista topológica que muestra las bases de datos afectadas conectadas a los hosts afectados se proporciona en la Vista de topología de Oracle Enterprise Manager para un destino del dispositivo. Debe realizar manualmente las asociaciones de destino para ver más conexiones de dispositivos adicionales en la vista de topología.

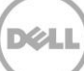

# <span id="page-23-0"></span>7 Solución de problemas

Al trabajar con Dell OpenManage Plug-in para OEM, es probable que se presenten problemas de configuración o comportamiento. En esta sección se proporciona información necesaria para solucionar los problemas más comunes.

### <span id="page-23-1"></span>7.1 Ubicación y descripción del registro del complemento

OpenManage Plug-in para los archivos de registro de OEM se puede encontrar en el sistema local del Oracle Management Agent (OMA). Según la ubicación en donde se realiza la instalación del OMA, los registros se encuentran:

```
[OMA_HOME]/plugins/dell.em.ome.agent.plugin_12.1.0.2.0/scripts/logs
```
Habrá dos tipos de archivos de registro en este directorio: un registro de seguimiento del destino del complemento y un registro de detección del destino.

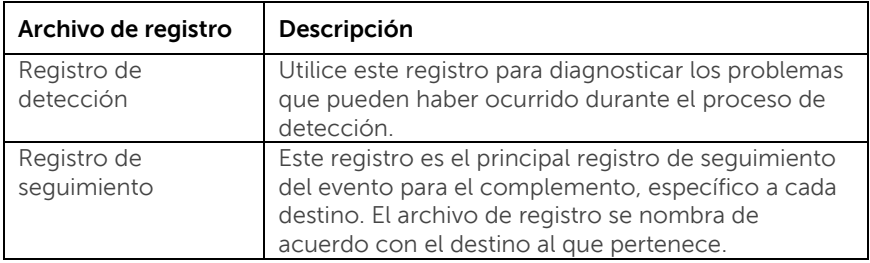

Dell OpenManage Plug-in para el archivo de registro de seguimiento de OEM también puede ser visualizado por medio de la consola web Oracle Enterprise Manager Cloud Control (Control de servicios en la nube de Oracle Enterprise Manager).

Para ver el registro de seguimiento del complemento:

- 1. Inicie sesión en la consola web de Oracle Enterprise Manager Cloud Control (Control de servicios en la nube de Oracle Enterprise Manager) con privilegios administrativos.
- 2. Desde la consola web, vaya a **Targets** (Destinos) **→ All Targets** (Todos los destinos).
- 3. Haga clic en el enlace del destino de Dell OpenManage Essentials desde la lista de destinos.
- 4. Después de mostrar la página de inicio de destino, haga clic en la lista desplegable contextual de **Dell OpenManage Essentials** y seleccione **Monitoring** (Supervisión) **→ All Metrics** (Toda la métrica).
- 5. Seleccione **Error Log** (Registro de errores) en la lista que se encuentra a la izquierda de la pantalla.

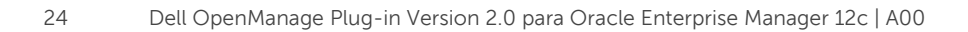

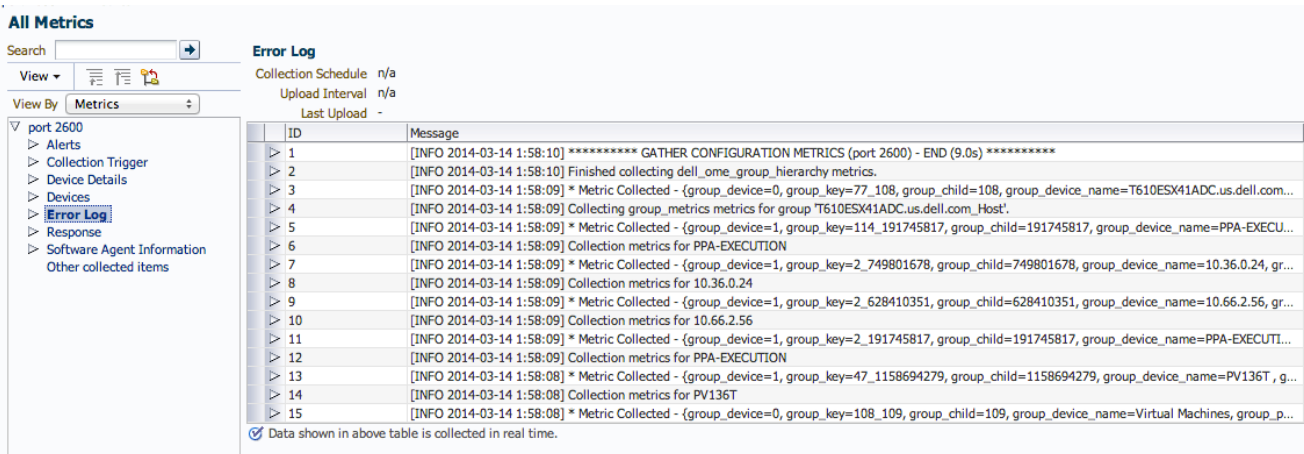

Ilustración 5 Visualización de registros de seguimiento de OEM

### <span id="page-24-0"></span>7.2 Pérdida de datos del dispositivo

Cuando se observa el destino de Inicio de OpenManage Essentials, navegar a través de la vista de árbol muestra algunos dispositivos sin datos.

Para habilitar la recopilación de datos para los subdestinos del dispositivo de destino de Inicio de OpenManage Essentials, cada subdestino del dispositivo debe promocionarse en el control de servicios en la nube OEM. Para resolver este problema:

- 1. Inicie sesión en la consola web de Oracle Enterprise Manager Cloud Control (Control de servicios en la nube de Oracle Enterprise Manager) con privilegios administrativos.
- 2. Desde la consola web de Enterprise Manager, vaya a **Setup** (Configuración) **→ Add Target** (Agregar destino) **→ Configure Auto Discovery** (Configurar detección automática).
- 3. En la sección **Configure Auto Discovery** (Configurar detección automática), haga clic en el enlace **All Discovery Modules** (Todos los módulos de detección) en la tabla **Auto Discovery** (Detección automática).
- 4. Seleccione el host adecuado que se utiliza para el destino de inicio de OpenManage Essentials y haga clic en el botón **Configure** (Configurar).
- 5. Desactive todos los cuadros de texto excepto el **Dell OME Discovery Module** (Módulo de detección de Dell OME) para desactivar la detección de otros destinos no relacionados con este complemento.
- 6. Haga clic en **OK** (Aceptar).
- 7. Seleccione el mismo host como en el paso 4 y haga clic en **Run Discovery Now** (Ejecutar detección ahora).
- 8. Una vez haya finalizado el proceso de detección, ver los resultados de la detección para ver los destinos que se han detectado.
- 9. Seleccione todos los destinos en esta lista en la que desea recopilar datos y haga clic en **Promote**  (Promover).
- 10. Después de que este proceso haya finalizado, vaya de nuevo al destino de inicio de OpenManage Essentials para verificar si los datos han sido ahora recopilados.

**Nota:** el tiempo transcurrido entre la promoción del destino y los datos para la devolución de destino configurado depende del intervalo de recopilación en OMA.

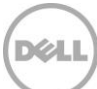

### <span id="page-25-0"></span>7.3 Destino no disponible

Hay varias razones por las que el destino de un complemento Dell OpenManage Plug-in puede tener un estado inactivo. Por lo general, la razón por la cual OpenManage Plug-in para OEM puede tener un estado de destino inactivo se debe a un error durante la configuración. Al configurar el complemento, asegúrese de haber verificado todas las credenciales que se usan para conectar al sistema de Dell OpenManage Essentials. Si alguna de estas credenciales es incorrecta, el complemento de destino entra en un estado inactivo hasta ser rectificado.

### <span id="page-25-1"></span>7.4 La asociación automática entre la base de datos y el servidor no está funcionando

Para que los complementos puedan crear asociaciones de servidor a base de datos automáticas, es recomendable que vuelva a detectar el destino que ejecuta el sistema operativo Linux mediante el protocolo SSH y el iDRAC mediante el protocolo de WS-Man, y/o detectar el destino que ejecuta el sistema operativo Windows mediante el protocolo WMI y iDRAC con WS-Man en OpenManage Essentials. Si OMSA está instalado en el sistema operativo de destino, el protocolo SNMP puede utilizarse en lugar del protocolo SSH/WMI. En generaciones de servidores anteriores a los sistemas Dell PowerEdge 11G, el protocolo WS-Man no se admite para detectar iDRAC; el protocolo SNMP debe utilizarse en su lugar.

Tenga en cuenta que los servidores detectados en OpenManage Essentials están vinculadas a los destinos de la base de datos por medio del complemento basado en el nombre de host. Si el nombre del host de destino es distinto entre OpenManage Essentials y OpenManage Plug-in, los destinos deben ser vinculados manualmente por el usuario. Se recomienda que todos los servidores se registren en el DNS y que la opción de resolución de nombre DNS (seleccionado de manera predeterminada) en OpenManage Essentials se utiliza.

## <span id="page-25-2"></span>7.5 No se detecta un dispositivo con un nombre que duplica el nombre de otro dispositivo

OpenManage Plug-in para OEM 12c está diseñado para supervisar un entorno de OpenManage Essentials en el que cada dispositivo tiene un nombre de dispositivo exclusivo. Si hay dispositivos que existen en el entorno con nombres duplicados, el complemento sólo detectará el primero de los dispositivos duplicados (solicitado por la Id. asignada en Dell OpenManage Essentials).

Si se ha confirmado que hay varios dispositivos con nombres de dispositivo que coinciden, póngase en contacto con su administrador para modificar estos nombres dentro de OpenManage Essentials. Después de que los nombres de dispositivo se hayan modificado, ejecute nuevamente el proceso de detección automática para el complemento. El proceso de detección automática buscará los dispositivos recientemente denominados que también estén disponibles para la promoción.

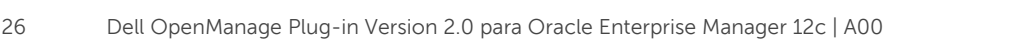

# <span id="page-26-0"></span>8 Preguntas más frecuentes

**Pregunta:** ¿Puede por favor hablarnos en breve sobre las licencias de complemento Dell OpenManage para OEM?

**Respuesta:** Puede instalar y usar OpenManage Plug-in de forma gratuita. No hay ningún coste relacionado con el complemento o para OpenManage Essentials, que es software obligatorio para que el complemento funcione.

**Pregunta:** ¿Cuáles son los idiomas admitidos por el complemento? **Respuesta:** El complemento está localizado en francés, alemán, español, japonés y chino simplificado.

**Pregunta:** No deseo instalar OpenManage Essentials. A pesar de eso, ¿todavía puedo usar este complemento?

**Respuesta:** No, la instalación de OpenManage Essentials en un servidor físico o una máquina virtual es obligatorio para que el complemento pueda funcionar.

**Pregunta:** ¿Cuál es la diferencia entre el método dentro de banda en comparación con el método de fuera de banda (OOB) para supervisar servidores Dell?

**Respuesta:** Hay dos maneras de supervisar servidores Dell, una se realiza mediante el método en banda conocido como agente de software de OpenManage Server Administrator (OMSA) instalado en el servidor y la otra mediante el método fuera de banda a través de Integrated Dell Remote Access Controller (iDRAC). iDRAC es una pieza de hardware conectada a la tarjeta madre del servidor que permite que los administradores de sistemas puedan supervisar y administrar los servidores Dell independientemente de si el equipo está encendido, o si el sistema operativo se encuentra instalado o en funcionamiento. El método fuera de banda funciona desde cualquier ubicación sin el uso de agentes de software como OMSA. Por el contrario, para la administración en banda, OMSA debe estar instalado en el servidor que se está administrando y sólo funciona después de que el sistema se inicia y se ejecuta el sistema operativo y está en funcionamiento. El agente OMSA tiene sus limitaciones, por ejemplo, no permite el acceso a la configuración del BIOS o la reinstalación del sistema operativo, y no se pueden utilizar para solucionar problemas que impiden que el sistema se inicie.

**Pregunta:** Tengo la generación anterior de servidores Dell (9G a 11G) en mi centro de datos. ¿Puedo todavía supervisarlos por medio del complemento?

**Respuesta:** Sí, aún puede supervisar la generación anterior de servidores (9G a 11G) por medio del complemento a través de OpenManage Server Administrator (OMSA) instalado en el servidor. OMSA no se admite en los sistemas operativos Linux, Oracle y, por lo tanto, no podrá supervisar esos servidores. Los servidores que ejecutan el sistema operativo Linux de Oracle sólo pueden ser supervisados a través de iDRAC7, compatible únicamente con los servidores PowerEdge de 12G. Para obtener detalles sobre la compatibilidad de sistemas operativos para OMSA, consulte la *OpenManage Server Administrator Support* Matrix (Matriz de compatibilidad de OpenManage Server Administrator) en **[delltechcenter.com/omsa](http://www.delltechcenter.com/omsa)**.

**Pregunta:** ¿Puedo supervisar servidores Dell mediante el agente OMSA en lugar de fuera de banda? **Respuesta:** Sí, puede supervisar servidores Dell que utilizan el agente OMSA. Para obtener más detalles, consulte la pregunta anterior.

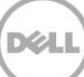

**Pregunta:** ¿Qué diferencia existe entre este complemento y el Force10 de Dell? **Respuesta:** El complemento Dell OpenManage Plug-in para OEM se usa en un centro de datos para realizar la supervisión de un extremo a otro de todo el hardware de Dell: servidores PowerEdge, chasis M1000e/VRTX, almacenamiento EqualLogic/PowerVault/Compellent y conmutadores de red Force10/PowerConnect. En contraste, el complemento Dell Force10 se utiliza para supervisar el estado de los conmutadores Dell Force10 sólo en el centro de datos. El complemento Dell Force10 recopila datos sobre el rendimiento y la disponibilidad de la métrica desde los conmutadores Force10 de Dell para diagnosticar y solucionar los problemas de red causados por sí solos.

**Pregunta:** ¿Cómo puedo descargar Dell OpenManage Essentials? **Respuesta:** Puede descargar Dell OpenManage Essentials desde Dell TechCenter en **[delltechcenter.com/ome](http://www.delltechcenter.com/ome)**.

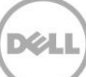